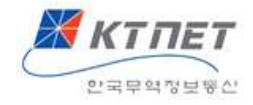

# 간접수출실적증명 업무메뉴얼

2020.8

# KTNET

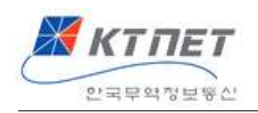

# **구매확인서, 내국신용장** 실적증명서비스

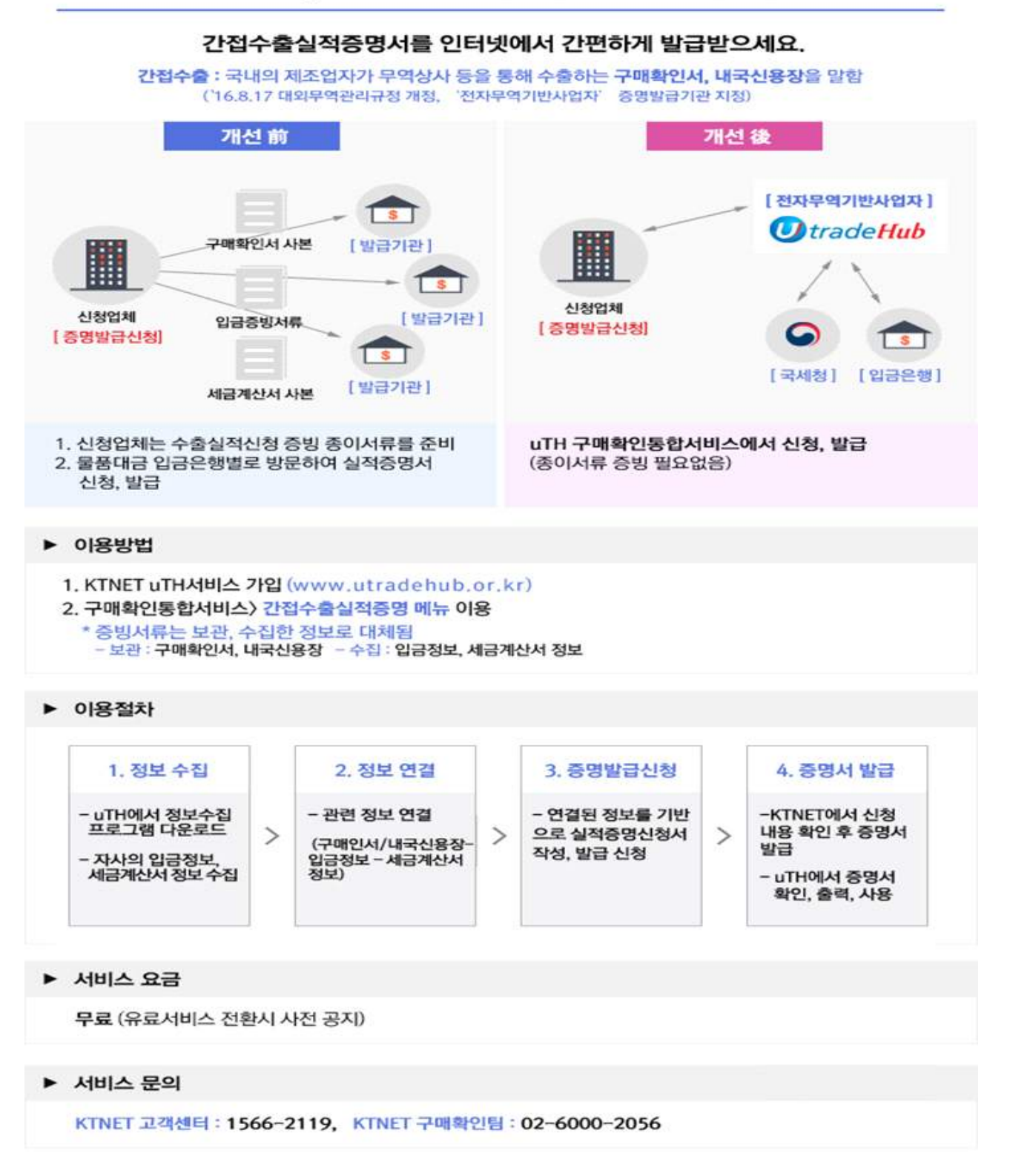

![](_page_2_Picture_0.jpeg)

![](_page_2_Figure_1.jpeg)

![](_page_2_Picture_142.jpeg)

![](_page_3_Picture_0.jpeg)

1. 업무개요

# 1.1 간접수출실적증명이란

직접 해외로 수출하지 않더라도 수출물품에 소요되는 원자재, 부품을 내국신용장이나 구매확인서로 공급(간접수출)한 경우에 공급업체도 수출실적으로 인정받는 제도입니다. (관련법규정:대외무역관리규정 제 25조~30조)

이렇게 간접수출한 경우에, 그 수출실적에 대해 관련 서류를 준비하여 증명발급기관에 신청하여 수출실적증명서를 받는 업무를 간접수출실적증명이라고 합니다.

# 1.2 온라인서비스의 장점

종이서류로 수출실적증명업무를 하는 경우에는 ①구매확인서나 내국신용장과 같은 간접수출을 증빙하는 서류와 ② 구매자로부터 물품대금을 입금받았다는 입금증빙과 ③ 물품공급이 이루어졌다는 증빙인 세금계산서를 일일이 복사하여 준비하였습니다.

그러나, 간접수출실적증명 온라인서비스에서는 종이증빙서류 대신 전자적인 데이터를 수집하여 증빙합니다. 따라서, 종이증빙서류를 준비하고, 일일이 입금은행별로 방문하여 신청하는 불편함이 해소됩니다.

![](_page_4_Picture_0.jpeg)

# 1.3 업무절차 비교

개선 전에는 수출실적증명신청에 필요한 증빙서류(구매확인서/내국신용장 사본,<br>입금증빙, 세금계산서 사본)을 건별로 준비하여 각 입금은행별로 방문하여 신청하여야 했습니다.

그러나, 온라인 서비스를 이용하면 전자무역기반사업자 시스템에 이미 저장된 구매확인서/내국신용장을 활용하고 입금증빙과 세금계산서는 입금은행과 국세청에서 수집한 정보를 사용합니다. 따라서, 증명신청과 발급 전체과정이 전자적으로 처리됩니다.

![](_page_4_Figure_4.jpeg)

![](_page_5_Picture_0.jpeg)

# 1.4 상세 업무절차

온라인서비스의 상세 업무절차는 다음과 같습니다.

![](_page_5_Figure_3.jpeg)

![](_page_5_Figure_4.jpeg)

![](_page_5_Picture_35.jpeg)

![](_page_5_Figure_6.jpeg)

![](_page_5_Picture_36.jpeg)

![](_page_6_Picture_0.jpeg)

업무절차를 도식화하면 아래와 같습니다. 구매확인서와 내국신용장은 이미 uLocal시스템에 존재하므로 별도의 사전 작업이 필요하지 않습니다.

① 입금정보와 세금계산서 정보는 정보수집 프로그램에 의해 물품대금 입금은행과 국세청으로부터 수집합니다.

② 가져온 입금정보와 세금계산서정보를 해당되는 구매확인서/내국신용장 건과 연결(맵핑)하는 작업을 합니다.(평소에 주기적으로 작업 권장)

③ 연결한 정보를 불러와 간접수출실적증명신청서를 작성한 후, 신청하고 발급받습니다. 발급받은 증명서를 출력하여 사용합니다.

![](_page_6_Figure_5.jpeg)

![](_page_7_Picture_0.jpeg)

# 1.5 사전 준비사항

# 1.5.1 공인인증서 등록

입금은행과 국세청으로부터 정보를 수집하기 위해서는 사전에 해당 공인인증서를 은행과 국세청에 등록하여야 합니다.

#### 1.5.2 uTradeHub(uTH) 서비스가입

간접수출실적증명서비스는 KTNET 전자무역서비스인 uTradeHub의 하위서비스입니다. 따라서, 먼저 uTH서비스에 가입하여야 합니다. www.utradehub.or.kr 사이트에서 회원가입하십시오.

![](_page_8_Picture_0.jpeg)

# 2. 사용방법

# 2.1 구매확인서 통합정보서비스

uTH(www.utradehub.or.kr)에 로그인한 다음, '구매확인 통합정보서비스'를 클릭하여 들어갑니다.

'공급자 전용서비스'에서 '간접수출실적증명'메뉴를 클릭합니다.

![](_page_8_Picture_5.jpeg)

**X** KTNET -<br>안국무역정보통산

### 2.1.1 신청안내 신청안내 메뉴에서는 '제도안내, 발급절차, 신청요령, FAQ' 확인 가능합니다.

![](_page_9_Picture_25.jpeg)

![](_page_9_Picture_3.jpeg)

![](_page_10_Picture_0.jpeg)

# 2.2 정보수집

수출실적증명업무의 첫단계는 정보수집입니다. 간접수출실적증명은 물품을 공급한 공급자가 하는 업무이므로 '공급자–간접수출실적증명' 메뉴를 선택합니다. 가져올 정보는 입금정보와 세금계산서정보 두가지입니다.

2.2.1 정보수집 프로그램의 다운로드 및 설치

먼저 '입금정보 –가져오기'메뉴를 선택합니다.

![](_page_10_Picture_38.jpeg)

정보수집 프로그램이 설치되어 있지 않은 경우 아래와 같은 메시지창이 보이며, '확인'버튼을 눌러 프로그램을 다운로드 합니다.

![](_page_10_Picture_39.jpeg)

![](_page_11_Picture_0.jpeg)

다운로드 받은 프로그램이 있는 폴더에서 'FSWSSetup.exe'파일을 더블클릭하여 설치합니다.

![](_page_11_Picture_19.jpeg)

'실행'버튼을 클릭합니다.

![](_page_11_Picture_20.jpeg)

![](_page_12_Picture_0.jpeg)

#### '다음'버튼을 클릭합니다.

![](_page_12_Picture_20.jpeg)

'사용권계약' 화면에서 '동의함' 버튼을 클릭합니다.

![](_page_12_Picture_21.jpeg)

![](_page_13_Picture_0.jpeg)

'설치위치선택' 화면에서 '설치' 버튼을 클릭합니다.

![](_page_13_Picture_21.jpeg)

프로그램이 설치됩니다.

![](_page_13_Picture_22.jpeg)

![](_page_14_Picture_0.jpeg)

#### 설치가 완료되면 '마침'버튼을 클릭합니다.

![](_page_14_Picture_2.jpeg)

![](_page_15_Picture_0.jpeg)

2.2.2 입금정보 가져오기 '입금정보 –가져오기'메뉴를 선택합니다.

입금정보를 가져올 기간과 은행, 계좌번호를 입력하고 '가져오기'버튼을 클릭합니다.

공인인증서 화면에서 공인인증서 비밀번호를 입력합니다.

입금정보를 가져오려면 해당은행의 인터넷뱅킹에 로그인하여야 하므로, 해당은행에 인터넷뱅킹용으로 등록된 공인인증서를 필요로 합니다.

인터넷뱅킹을 위한 공인인증서의 등록은 해당은행에 문의하십시오.

![](_page_15_Picture_41.jpeg)

![](_page_16_Picture_0.jpeg)

#### 각 은행별 입금정보 수집가능기간은 아래표와 같습니다.

![](_page_16_Picture_11.jpeg)

![](_page_17_Picture_0.jpeg)

#### 은행으로부터 가져온 입금정보가 화면에 나타납니다. 이 정보는 아직 저장되지 않은 정보이므로, 이 정보중에서 내국신용장, 구매확인서의 물품대금으로 입금받은 건은 아래쪽으로 '추가'하여 '저장'하여야 합니다.

![](_page_17_Picture_22.jpeg)

![](_page_18_Picture_0.jpeg)

아래 화면에서 위쪽이 은행으로부터 가져온 입금정보이며, 이 정보 중에서 저장할 정보를 선택하고 '추가'버튼을 누르면 아래쪽으로 이동하게 되며, 그 후에 '저장'버튼을 누르면 가져온 정보의 저장이 완료됩니다.

![](_page_18_Picture_23.jpeg)

#### 이전에 이미 저장한 정보는 자동으로 선별하여 중복되지 않는 정보만 저장합니다.

![](_page_18_Picture_24.jpeg)

![](_page_19_Picture_0.jpeg)

# 2.2.3 가져온 입금정보 관리

가져온 입금정보중에서 일부를 삭제하고자 하는 경우 '입금정보 - 관리'메뉴에서 삭제합니다.

삭제하고자 하는 건을 선택하고 '선택삭제'버튼을 누릅니다. 이미, 특정 구매확인서나 내국신용장의 입금건으로 연결(맵핑)한 입금정보는 선택하거나 삭제할 수 없습니다. 또한 입금금액보다 기적용금액이 큰 경우에는 적색으로 표시됩니다.

![](_page_19_Picture_33.jpeg)

![](_page_20_Picture_0.jpeg)

#### 2.2.4 세금계산서정보 가져오기

구매확인서, 내국신용장에 의해 물품을 공급하고 발행한 세금계산서정보를 가져오는 단계입니다.

'세금계산서정보 - 가져오기'메뉴에서 정보를 가져올 기간을 선택하고 '가져오기' 버튼을 클릭합니다.

그러면 국세청으로부터 세금계산서정보를 가져옵니다.

국세청시스템으로부터 정보를 가져오기 위해서는 사전에 공인인증서가 국세청 사이트에 등록되어 있어야 합니다.

![](_page_20_Picture_6.jpeg)

![](_page_21_Picture_0.jpeg)

#### 가져온 세금계산서 정보는 아직 저장되지 않은 상태입니다. 저장하려면 아래와 같은 화면의 위쪽에서 저장할 정보를 선택하고 '추가'버튼을 누르면 아래쪽 화면에 표시되며 '저장'버튼을 누르면 저장이 완료됩니다.

![](_page_21_Picture_42.jpeg)

전체추가

 $\bullet$ 

작계

#### **O** 세금계산서정보 저장

#### Total 1/1 5건

#### \* 조회된 정보가 저장됩니다. 저장

![](_page_21_Picture_43.jpeg)

![](_page_22_Picture_0.jpeg)

### 2.2.5 가져온 세금계산서 관리

저장한 세금계산서 중에 삭제할 건이 있는 경우 ''세금계산서정보 - 관리'메뉴에서 해당 건을 선택하고 '선택삭제'버튼을 누릅니다.

체크박스가 선택되지 않는 건은 이미 연결(맵핑)된 경우입니다. 이 정보를 삭제하려면 먼저 '수출실적증명 –준비'메뉴에서 연결을 삭제해야 합니다.

![](_page_22_Picture_26.jpeg)

![](_page_23_Picture_0.jpeg)

# 2.3 수출실적증명

구매확인서, 내국신용장 정보를 바탕으로, 앞 단계에서 가져온 입금정보와 세금계산서 정보를 연결(맵핑)하여 수출실적증명신청을 하는 단계입니다. (반려된 신청건의 금액 수정도 준비단계에서 진행합니다)

#### 2.3.1. 준비

먼저, 구매확인서, 내국신용장 정보를 바탕으로, 앞 단계에서 가져온 입금정보와 세금계산서 정보를 연결(맵핑)합니다. 오프라인 방식의 업무에서 구매확인서 사본과 입금증빙, 세금계산서 복사본을 준비하는 작업에 해당합니다.

업무량이 많을 경우, 주기적으로 연결(맵핑)작업을 하여두면 연결작업을 일시에 하는 부담을 줄일 수 있습니다.

'수출실적증명 –준비–작성' 메뉴로 들어 갑니다.

'구매확인서 검색' 또는 '내국신용장 검색'버튼을 누릅니다.

![](_page_23_Picture_54.jpeg)

![](_page_24_Picture_0.jpeg)

조회기간을 설정하고 '조회'버튼을 누릅니다. 그러면 이전해 발급받은 구매확인서 또는 내국신용장 목록이 조회됩니다.

이 중에서 입금정보 또는 세금계산서정보와 연결하고자 하는 건을 선택하고 하단의 '선택'버튼을 누릅니다.

![](_page_24_Picture_21.jpeg)

![](_page_25_Picture_0.jpeg)

화면 상단에 선택한 구매확인서 또는 내국신용장의 번호와 금액이 표시됩니다.

입금정보를 연결하려면 '입금정보 연결하기'버튼을 클릭합니다.

![](_page_25_Picture_31.jpeg)

입금정보 조회창에서 조회하여 해당 입금건을 선택합니다.

하나의 구매확인서 또는 내국신용장에 대하여 여러 번 입금된 경우 해당되는 입금정보를 모두 선택하여 저장합니다.<br>단 두 개년도가 걸쳐있는 입금건의 경우, 년도별 실적발급을 위해서는 입금년도 별로

나누어 연결합니다.

![](_page_26_Picture_0.jpeg)

![](_page_26_Picture_9.jpeg)

![](_page_26_Picture_10.jpeg)

![](_page_27_Picture_0.jpeg)

'세금계산서 연결하기 버튼을 눌러 세금계산서정보도 같은 방법으로 조회하여 저장합니다.

![](_page_27_Picture_51.jpeg)

'입금정보'의 적용금액과 '세금계산서 정보'의 적용금액은 조정이 가능합니다.<br>입금정보의 적용금액의 경우, 3가지 금액 중 (구매확인서 금액, 입금액, 세금계산서 금액) 중 가장 적은 금액으로 **똑같이!!** 매칭하여 저장합니다.

![](_page_27_Picture_52.jpeg)

![](_page_28_Picture_0.jpeg)

**O** 입금정보 수기등록

'입금정보 연결하기'가 불가한 입금건 (상계건, 개인뱅킹 등) 의 경우 '입금정보 등록하기'를 통해 수기 등록이 가능합니다.

![](_page_28_Picture_29.jpeg)

해당 입금건에 대한 양당사자 거래를 확인할 수 있는 증빙으로 첨부합니다. (양당사자 를 확인할 수 없는 증빙, 해당 입금 건만이 아닌 여러건이 같이 들어있는 증빙 등은 반려처리 됨)

![](_page_28_Picture_30.jpeg)

![](_page_29_Picture_0.jpeg)

\* 입금정보 수기등록 기준

![](_page_29_Picture_27.jpeg)

입금액정보는 첨부증빙자료와 일치하는 내용으로 기입하고 적용금액에 실적신청금으로 수정, 잔액 사용시 입금정보 연결하기를 통해 기등록한 수기건 잔액을 사용합니다

#### 수출실적증명 준비

O 구매확인서/내국신용장 정보

![](_page_29_Picture_28.jpeg)

![](_page_30_Picture_0.jpeg)

#### 전자세금계산서가 아닌 수기 세금계산서인 경우도 세금계산서정보 등록하기를 통해 수기 등록이 가능합니다.

![](_page_30_Picture_26.jpeg)

필수사항 입력 후 계산서 파일을 첨부합니다.<br><br>수기 등록한 입금 및 세금계산서 정보는 "가져온 입금정보 관리" (본 매뉴얼 20페이지) 및 "가져온 세금계산서정보 관리"(본 매뉴얼 23페이지) 에 저장이 됩니다. 잘못 작성된 수기 등록건 삭제는 해당 관리 메뉴에서 직접 삭제합니다.

![](_page_31_Picture_0.jpeg)

2.3.2 신청

준비단계에서 연결(맵핑)한 정보를 불러오기하여 수출실적증명신청서를 작성하는 단계입니다.

#### 먼저 '작성'버튼을 누릅니다.

![](_page_31_Picture_36.jpeg)

![](_page_31_Picture_5.jpeg)

#### 수출실적의 기준은 입금일 및 입금액입니다. 하나의 구매확인서라 하더라도 물품대금의 입금이 나뉘어서 된 경우, 각각의 해당일자별 입금액만큼 수출실적이 계상됩니다.

![](_page_32_Picture_0.jpeg)

#### 서식과 제출처를 선택하고 용도를 기입합니다.

'연결정보 가져오기'버튼을 누릅니다.

![](_page_32_Picture_25.jpeg)

![](_page_32_Picture_4.jpeg)

![](_page_33_Picture_0.jpeg)

조회기간을 설정하고 '조회'버튼을 누르면 이전의 '준비'단계에서 연결(맵핑)한 정보가 조회됩니다.

이중에서 실적증명신청에 포함할 건을 선택하고 '저장'버튼을 누릅니다.

![](_page_33_Picture_25.jpeg)

조회하고 저장 반복) 을 통해 과거 수년치 실적이 한번에 저장됩니다.

![](_page_34_Picture_0.jpeg)

#### 실적증명신청에 포함할 구매확인서, 내국신용장건을 선택한 화면은 아래와 같습니다.

#### 하단의 '저장'버튼을 누르면 실적증명신청서 작성이 완료됩니다.(저장완료)

![](_page_34_Picture_17.jpeg)

![](_page_35_Picture_0.jpeg)

수출실적증명신청서 목록 화면에서 신청할 건을 선택하고 '신청버튼을 누릅니다.(신청완료)

신청완료 후, 증명서 발급까지는 영업일 기준 3일이 소요됩니다. 단, 수기작성 건이 없을 시 당일 발급합니다.

![](_page_35_Picture_22.jpeg)

![](_page_36_Picture_0.jpeg)

신청건에 대하여 KTNET에서 발급이 완료되면 해당건의 상태가 '발급'으로 바뀌게 됩니다.

신청내용에 오류가 있어 반송된 경우에는 적색으로 '반송통보'로 표시되며 클릭하면 오류내용을 볼 수 있습니다.

![](_page_36_Picture_22.jpeg)

![](_page_37_Picture_0.jpeg)

# 2.3.3 확인

#### 발급된 간접수출실적증명서는 '발급'메뉴에서 조회, 출력할 수 있습니다. (원본진위여부를 확인하기 위해 하단에 바코드로 출력함)

![](_page_37_Picture_18.jpeg)

![](_page_38_Picture_0.jpeg)

# 3. FAQ

#### 3.1 수출실적증명업무

- Q. 과거 언제부터의 물품공급한 내역에 대한 실적증명을 KTNET 간접수출실적증명서비스를 이용하여 받을 수 있나요?
- A KTNET 간접수출실적증명서비스는 온라인으로 제공되므로 전자적으로 관련정보를 확보할 수 있는 것에 한하여 실적증명발급이 가능합니다. 실적증명을 하기위해서는 ①구매확인서/내국신용장 정보 ②입금증빙, ③세금계산서 증빙이 필요합니다. uLocal에 구매확인서는 정보는 2012.7.1일부터, 내국신용장 정보는 2013.2.1일부터 전자적으로 저장되어 있습니다.<br>입금정보는 각 은행별로 제공하는 기간이 다른데, 은행별 제공기간은 16페이지를 참고하십시오. 세금계산서 정보는 2000.1.1이후부터 수집가능합니다. 즉, 이 세가지 정보가 모두 전자적으로 확보되는 기간에 대하여 수출실적증명 발급이 가능합니다.
- Q. 수출실적증명 온라인서비스가 17.1.2부터 제공되는데, 그 이전의 거래한 것에 대해서도 온라인으로 발급받을 수 있나요?
- A. 네, 그렇습니다. 온라인서비스는 17.1.2부터 제공되지만, 그 이전에 거래한 것에 대해서도 발급가능합니다.
- Q. 실적금액은 어떤 기준으로 정해지나요?
- A. 간접수출의 수출실적기준은 대금결제일과 결제액입니다.(대외무역관리규정 26조, 27조) 즉, 한건의 구매확인서라하더라도 대금결제가 분할하여 이루어진 경우에는 그 결제일이 속하는 기간에 ,그 결제액 만큼의 실적으로 인정됩니다.

Q. 은행과 국세청으로부터 정보를 수집하기 위해 사전에 해야할 사항은 무엇인가요?

![](_page_39_Picture_0.jpeg)

A. 물품대급을 받는 계좌에 대해 인터넷뱅킹 신청을 하여야 합니다. 또한 국세청에도 회원가입하고 공인인증서를 등록하여야 합니다.

Q. 인터넷뱅킹용 공인인증서도 국세청에 등록이 가능한가요? A. 예 가능합니다.

#### 3.2 입금정보, 세금계산서정보 수집 프로그램

Q. 정보수집 프로그램은 무엇이며, 꼭 설치해야 하나요?

- A. 간접수출실적증명 온라인서비스에서는 입금증과 세금계산서를 종이서류로 제출하지 않습니다. 그 대신, 물품대금을 받은 은행으로부터 입금정보를 수집하여 오고,<br>국세청으로부터 세금계산서정보를 수집합니다. 정보수집은 사용자에 의해서 처리되어야 하는데, 이에 필요한 프로그램이 정보수집프로그램(FSWSS)입니다.<br>따라서, 반드시 설치되어야 합니다. 프로그램의 설치는 "간접수출실적증명-입금정보가져오기"메뉴로 들어가시면 자동적으로 프로그램 설치여부를 확인하여, 프로그램이 설치되지 않았으면 설치됩니다.
- Q. 정보수집 프로그램을 설치한 후에도 프로세스가 실행되지 않으면 어떻게 조치 하나요?
- A. C: \Program Files (x86) \FINGER \FSWSS 경로로 이동 하여, fswssupdate.exe 실행합니다.
- Q. FSWSS(정보수집 프로그램)의 실행여부 상태를 확인하려면 어떻게 하나요?
- A. Windows 작업관리자의 –프로세스 탭에 fswss.exe 가 실행되고 있는지 확인 합니다. 바탕화면의 시작표시줄 위에서 오른쪽 마우스 클릭하여 '작업관리자 시작(K)' 클릭합니다.

![](_page_40_Picture_0.jpeg)

![](_page_40_Picture_31.jpeg)

![](_page_40_Picture_32.jpeg)

Q. FSWSS(정보수집 프로그램) 설치시 아래와 같은 응용프로그램 오류 메시지 또는 fswss의 작동 중지 메시지가 팝업 되는데 어떻게 조치하나요?

![](_page_40_Picture_4.jpeg)

![](_page_41_Picture_0.jpeg)

A. 사용자의 PC에 .NET Framework 4.0 이상 설치가 되어 있지 않은 경우로서, 아래의 URL로 접속하여 프로그램을 다운로드, 설치 합니다.

.NET Framework 4.0 -<br>https://www.microsoft.com/ko-kr/download/details.aspx?id=17851

.NET Framework 4.5 -<br>https://www.microsoft.com/ko-kr/download/details.aspx?id=30653

[.NET Framework 4.5 설치화면]

![](_page_41_Picture_43.jpeg)

Q. 설치를 했음에도 불구하고 설치 메시지가 반복되거나 스크래핑이 안됩니다. A. IE브라우져의 '도구 –인터넷옵션' 메뉴로 들어가서, 고급 탭 –보안 항목에 SSL2.0사용 ~ TLS1.2사용 까지 전부 체크표시 합니다.

![](_page_41_Picture_44.jpeg)

![](_page_42_Picture_0.jpeg)

그 다음 같은 보안항목 아래쪽에, 서버의 인증서 해지확인\*란의 체크표시를 해제합니다.

![](_page_42_Picture_33.jpeg)

Q. 지속적으로 오류코드 "999"가 발생합니다.

A. (방안1)

권한 문제로 인하여 스크립트를 다운 받지 못해 발생하는 오류일수 있습니다.<br>FSWSS설치 경로에 fswsupdate.exe파일 속성 -> 호환성 -> 관리자 권한으로 이 프로그램 실행 체크 후 재실행.

![](_page_43_Picture_0.jpeg)

![](_page_43_Picture_32.jpeg)

(방안2) 사용자 계정 컨트롤 설정을 알리지 않음으로 변경합니다.

![](_page_43_Figure_3.jpeg)

![](_page_44_Picture_0.jpeg)

Q. 스크래핑 요청 시 정상적으로 실행되지 않고 무한대기상태입니다.

A. 호환성 보기 설정에서 Microsoft 호환성 목록 사용을 체크 해제합니다.

![](_page_44_Picture_3.jpeg)

- 
- Q. 인증서 로그인 오류(41)가 발생합니다.<br>A. (**발생 원인)** 잘못된 인증서로 로그인을 하였거나 보안모듈 등의 문제일 수 있습니다.

**(처리 방법)** 선택한 인증서 정보를 다시 한번 확인해주시고 해당 인증서로 은행 사이트 로그인이 원활한지 확인하여 주시기 바랍니다. Q. 페이지 오류(91)가 발생합니다.

A. (**발생 원인)** 프로그램이 실행 도중 페이지를 찾지 못하여 일어나는 오류입니다. **(처리 방법)** 은행 사이트가 정상적으로 열리는지 확인해 주시고, 은행사이트가 정상적으로 열림에도 불구하고 오류가 계속된다면 고객센터(1566-2119)로 연락주십시오.